## How to Activate a Parking Permit – Vendor/Service (Guest Account)

<u>Step 1:</u> Visit RowanU.thepermitstore.com and enter your "User Name" and "Password" and then click on "Sign In":

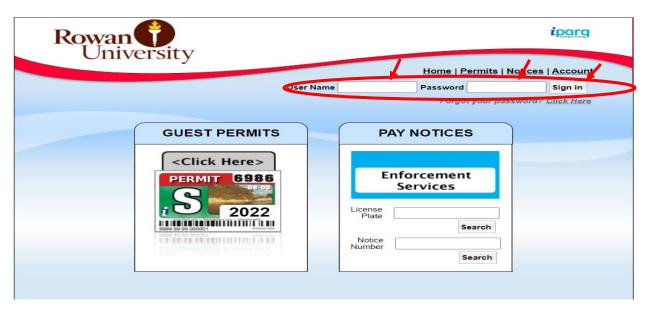

**Step 2:** Click on "Account", then click on "View Permits" and a history of your permits will appear. The recent permit ordered will be at the status of "Activate":

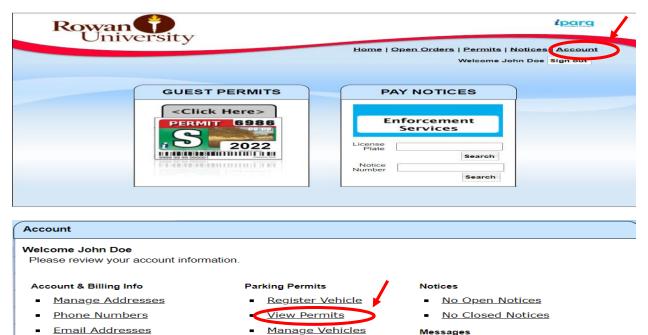

View Inbox (250 new)

Manage Orders

Edit Security Settings

**Step 3:** Click on "Activate" and the "Manage Your Permit" box will appear. In the "Select Action" drop box, select "Activate" and then click the "Save" button:

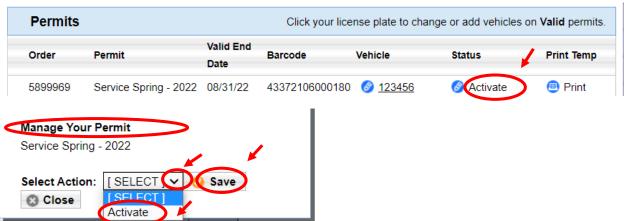

## The permit will now read "Active" under your account:

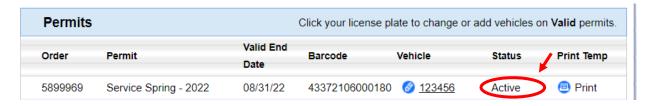